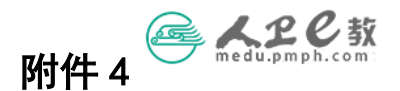

教材主编、副主编、编者个人申报操作流程 第一步 个人用户登录。在浏览器中输入 medu. pmph. com 进入人卫 e 教平台首页,直接点击页面上方的"请登录",在弹出的页面中输入用 户名或已验证的手机号、密码,点击"登录"。

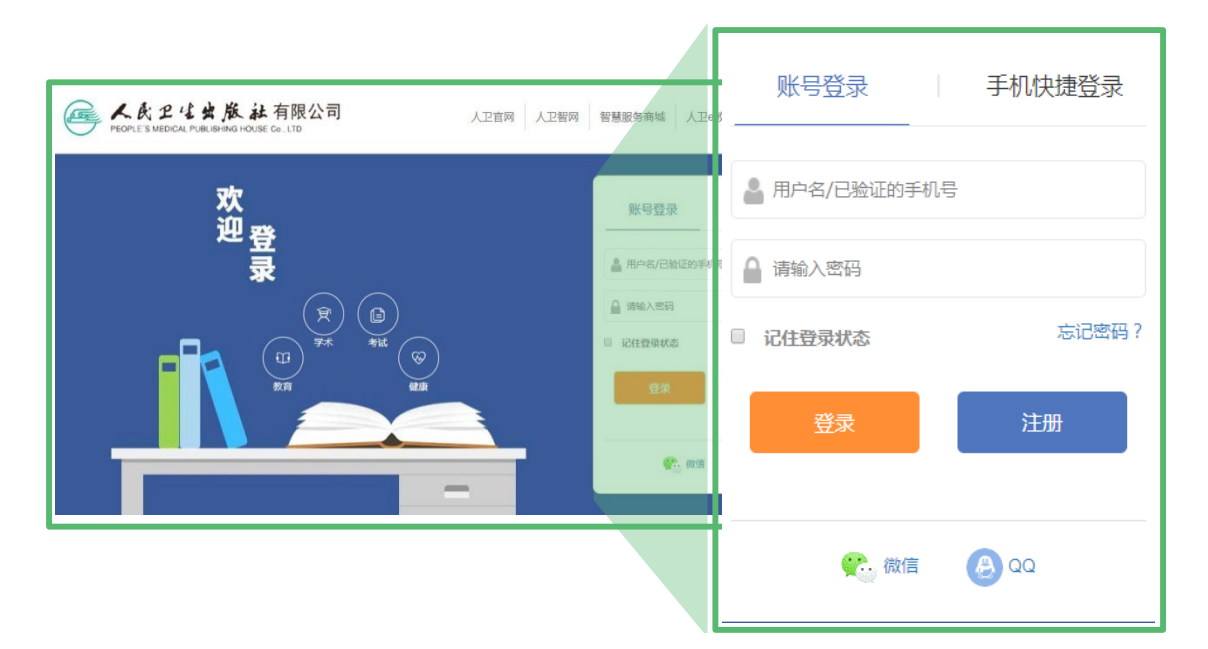

第二步 查看通知。在人卫 e 教首页"公告"栏,点击"查看通知", 即可杳看、下载有关该教材的通知及其附件。也可点击"更多",杳 看全部教材申报通知。

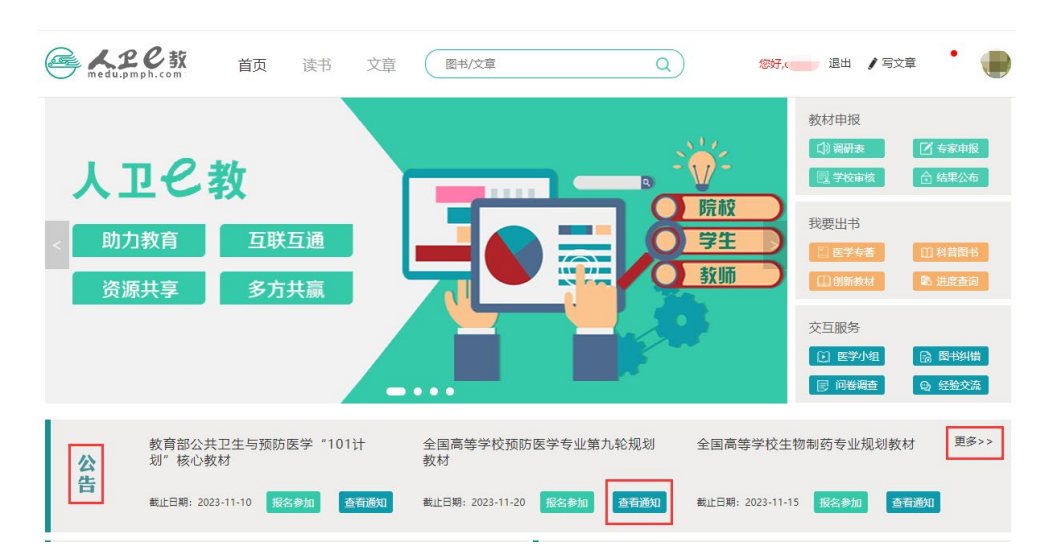

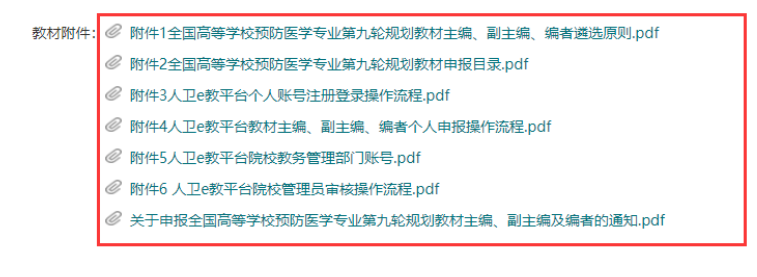

## 第三步 在线填写。在人卫 e 教首页"公告"栏选择拟申报的教材,

ŀ,

点击"报名参加"即可进入填写页面。

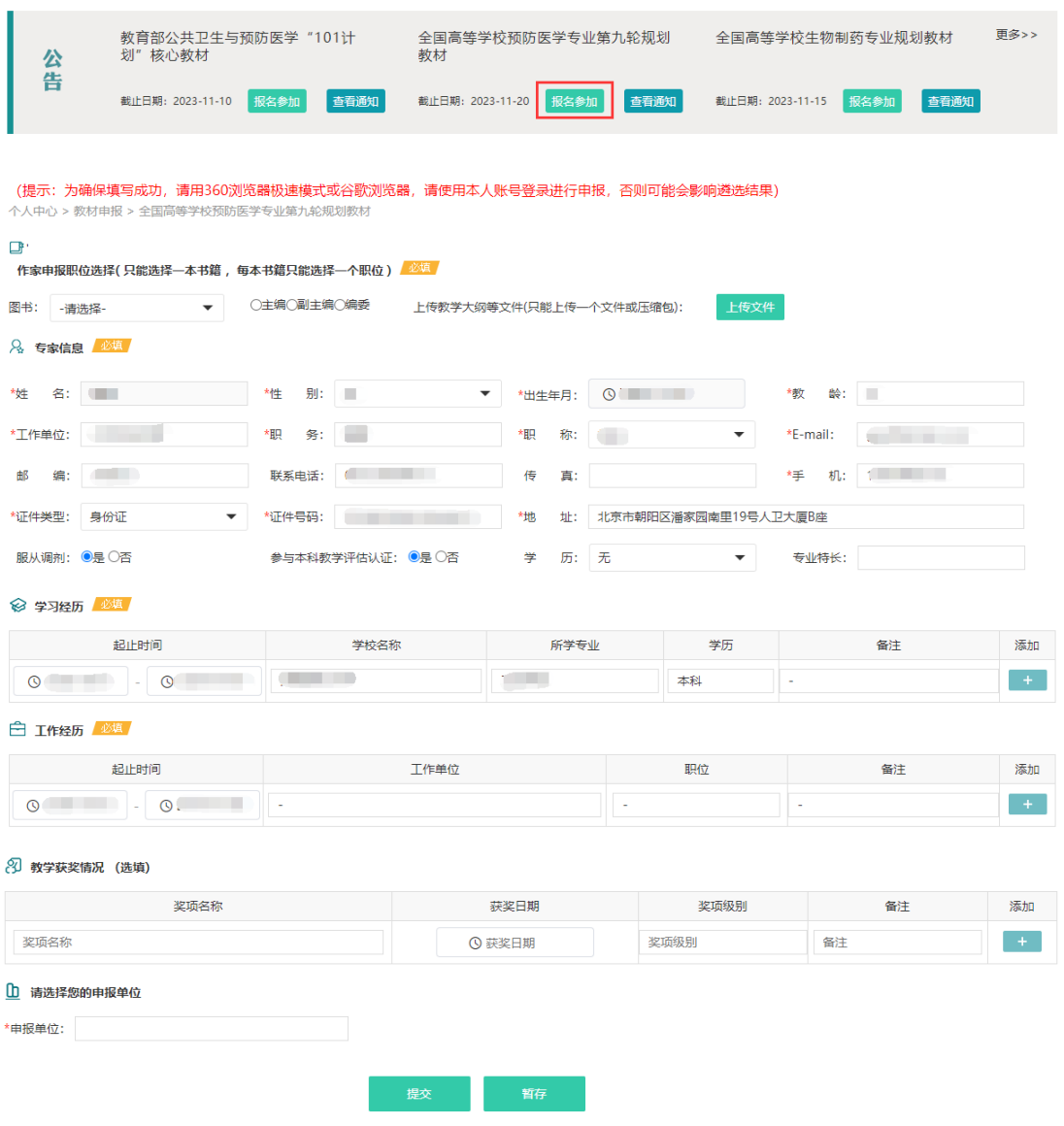

注: 如在选择"申报单位"时没有贵单位, 请联系"人卫 e 教"平台运维高菲 010-59787419。

第四步 暂存。申报表填写时,如果您还没有填写完全或认为还有需 要完善的信息,可以点击页面下方的"暂存",暂存后需要再次填写 时,仍然需要登录平台,右侧悬挂栏选择"教材申报"点击进入,选 择需要修改的申报表,再次进入申报表填写。

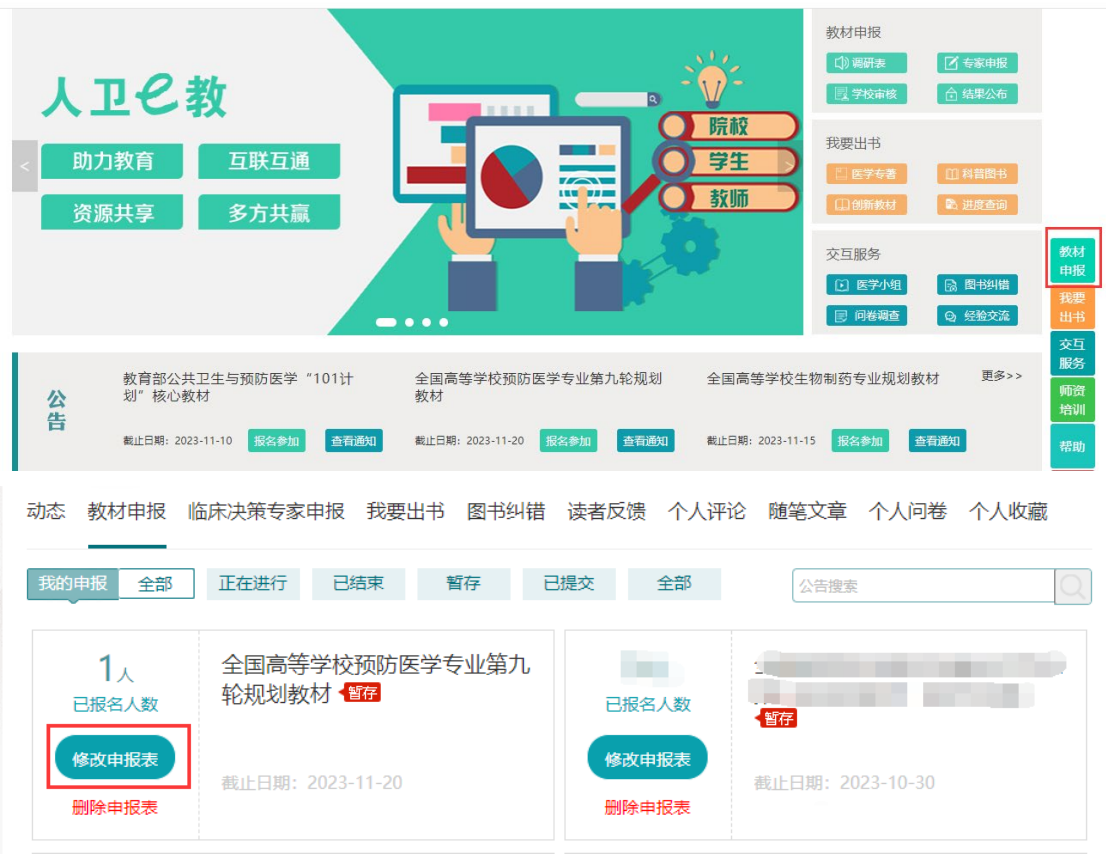

第五步 提交与下载。申报表全部填写完成并确认无误后,点击页面 下方的"提交",您的申报表就提交到您所选择的"申报单位"的教 务相关部门,并处于该部门管理员待审核阶段。提交成功后也可将申 报表进行下载保存。

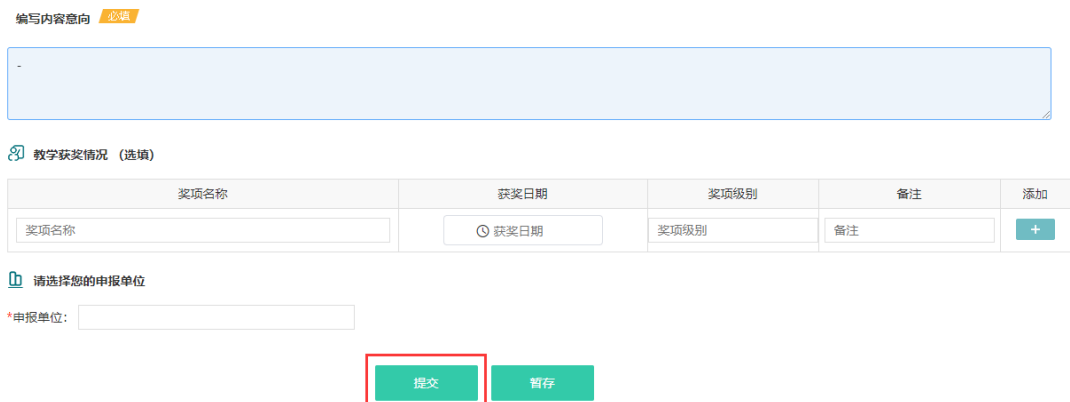

第六步 教材申报进度查询。申报表提交后,点击头像出现列表栏, 点击"教材申报",即可查看申报进度。个人申报表经院校教务部门 负责人在线审核通过后,提交给人卫社相关编辑部门,如个人信息提 交后需要更改的,可联系申报所在院校负责人退回本人修改。

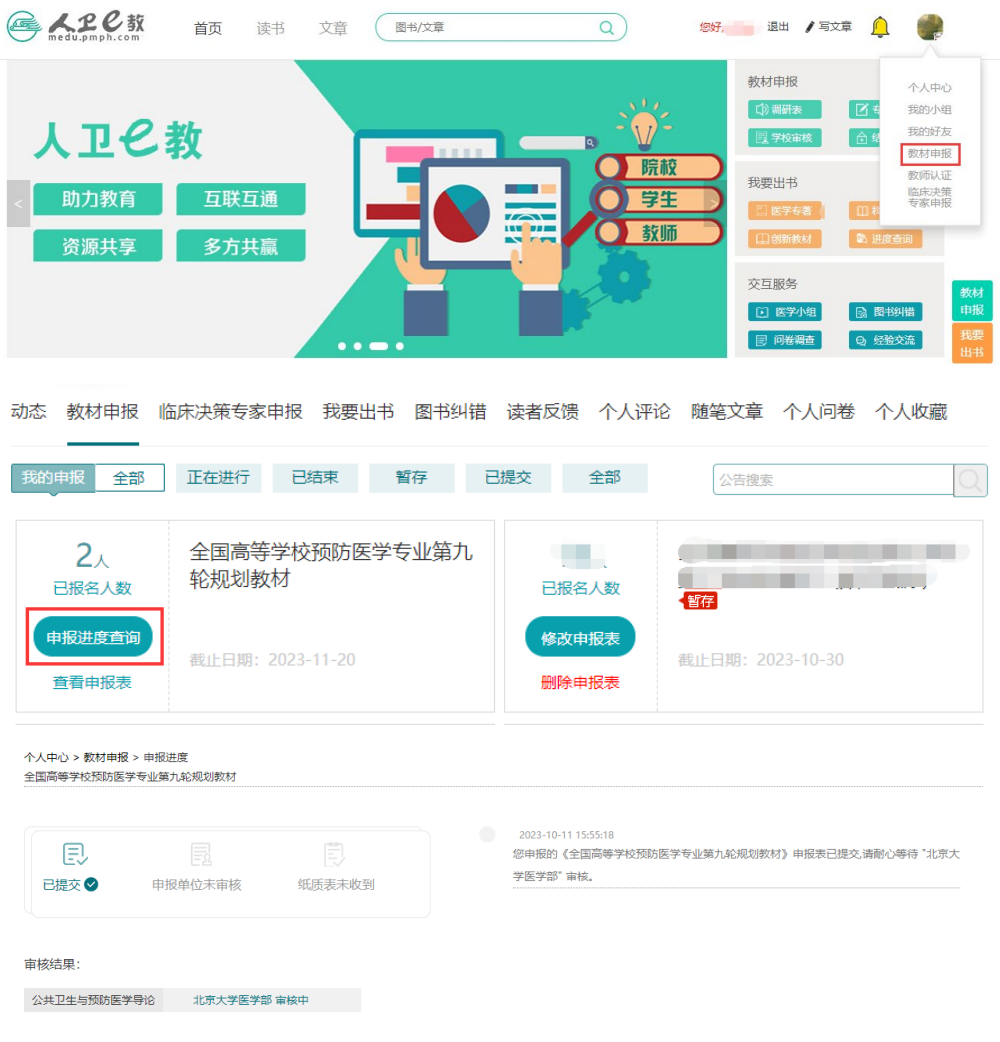